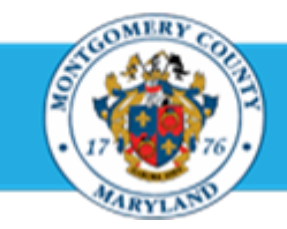

# Office of Human Resources

# Copy Past Objectives to a Current Appraisal

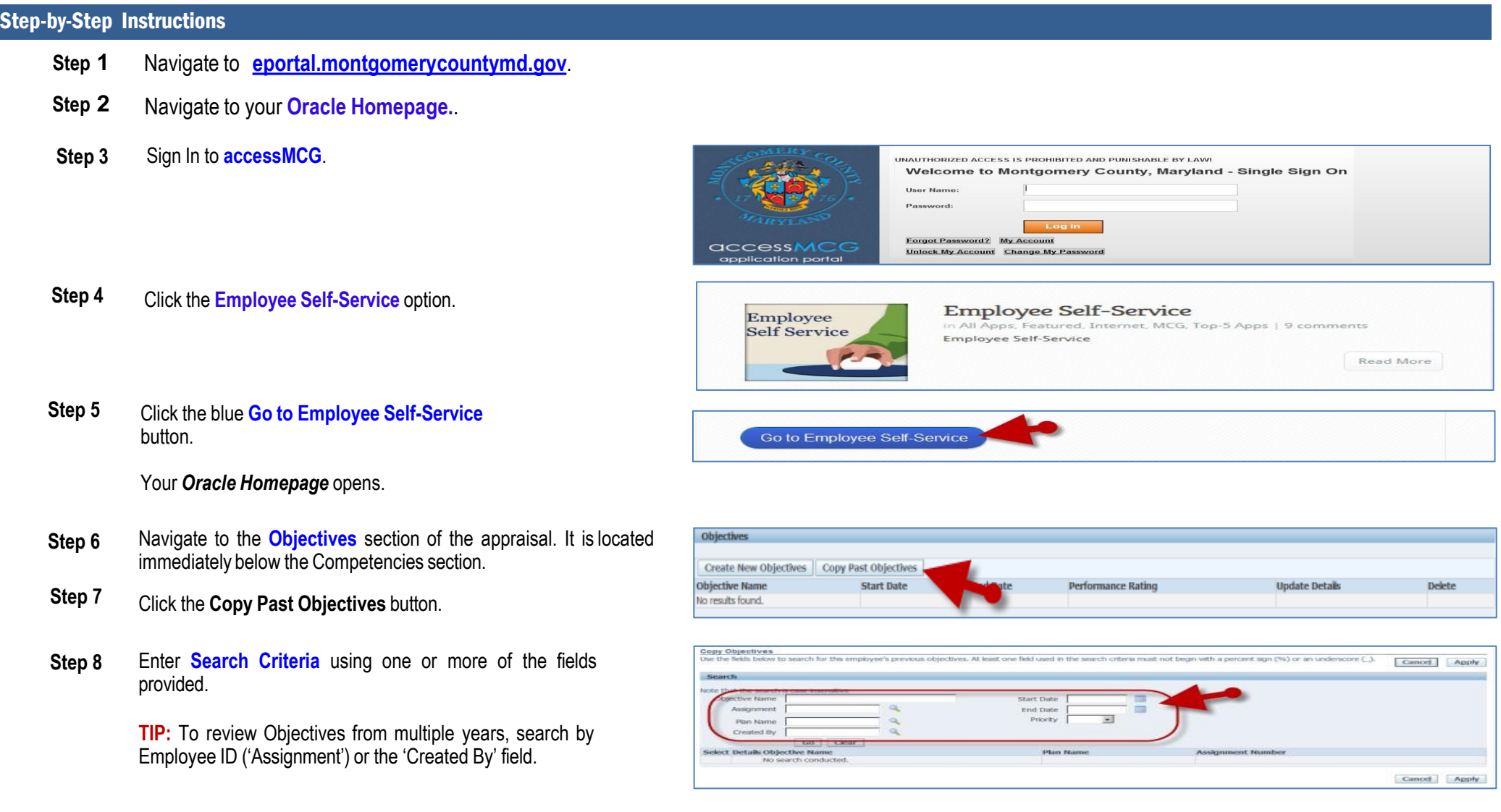

## Copy Past Objectives to a Current Appraisal

**Step 9** Click the **Go** button. The objectives that match the criteria will display.

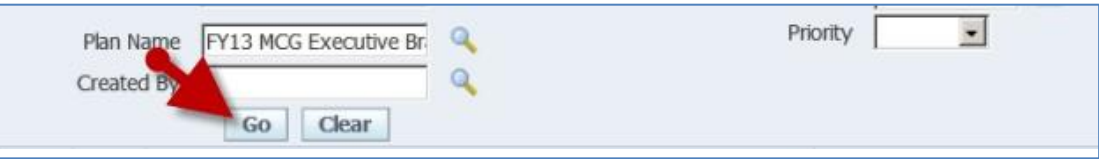

**Step 10** Click the **Checkbox(s)** left of each desired Objective.

**NOTE:** If desired, use the **+Show** link next to each past Objective to review details.

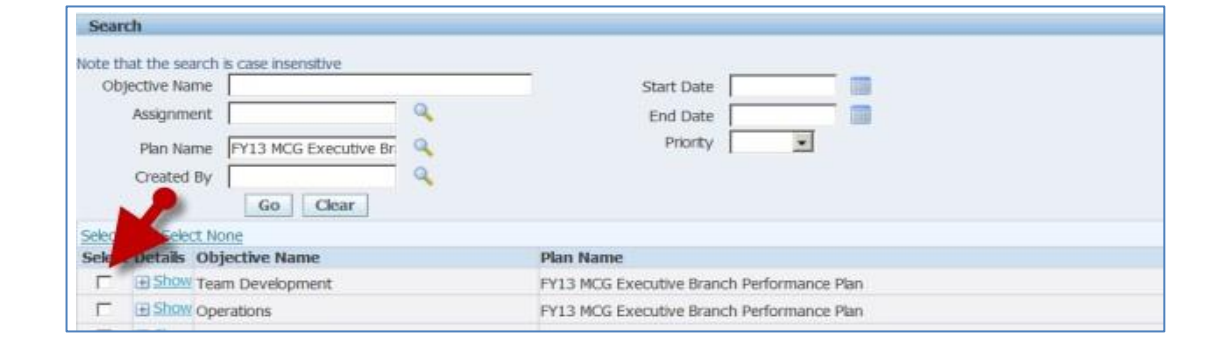

#### **Step 11** Click the **Apply** button.

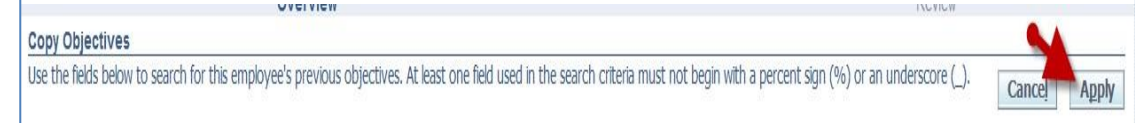

- **Step 12** You've returned to the *Update Standard Appraisal:* **Overview** page where the selected past Objectives have been added to the Objectives section of the appraisal.
- 

**Step 13 Read the paragraph at right** I **The date range <u>must</u>** be modified to fall at or within the correct 12-month plan cycle for the employee. For example, the Start and End Dates for fiscal employees is July 1 - Jun 30. Therefore, the date range for fiscal employee objectives must be either on or after July 1<sup>st</sup> but before or no later than Jun 30<sup>th</sup>.

## Copy Past Objectives to a Current Appraisal

**Step 14** Click the **Update** pencil icon next to each copied objective to correct the date range and update any other desired details.

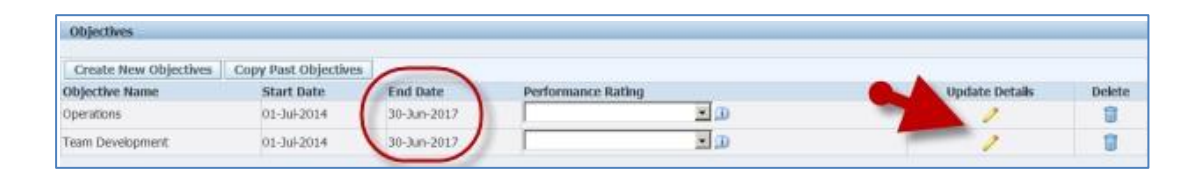

#### **Step 15** Correct the **Start Date** and/or **End Date** fields.

**REMINDER:** At this time, you may also update any other details (such as the Objective name, Details, etc.) for the Objective.

Update Objective Indicates required field

> \* Objective Name Operations Created By \* Start Date 01-3d-2014 End Date 30-Jun-2017 Priorty Medium  $\frac{1}{2}$ <br>Weighting Scale  $\frac{1}{40\%}$   $\frac{1}{2}$  (D)

**Step 16** Click the **Apply** button to save changes you've made to the Objectives and return to the appraisal.

> **TIP:** To update more than one Objective, click the 'Apply and Update Next' button to advance to the next Objective. When you've completed your updates, then click the Apply button.

**Step 17** You've returned to the *Update Standard Appraisal: Overview* page where the past Objectives you selected are included in the current appraisal with the correct date range and any other updated information.

Update Objective \* Indicates required field Cancel Save as Draft Apply and Update Next Concessor Chiartius Name

**End of Procedure**

Cancel Save as Draft Apply and Update Next Apply